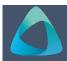

# MyBond – Owner – Lodging a Bond

- 1. Internet search www.cbos.tas.gov.au
- 2. Click on the **Housing** icon.
- 3. Click on the MyBond tab.
- 4. Click on the **Owners** tab.
- Click on the Login to MyBond button.

The login screen is displayed.

- 6. Enter your **Username** and **Password**.
- 7. Click on the Log in button.

The Bond List Search screen is displayed.

- 8. Click on the Search button.

  A list of bonds will be displayed.
- 9. If not found, click on the Lodge New Bond button.
- 10. Enter the tenancy start date and tenancy end date.
- 11. Enter the Weekly rental amount.
- 12. Enter the Total bond amount.

**Note:** The total bond amount cannot be more than 4 times the weekly rental amount.

- 13. Enter the Number of Bedrooms.
- 14. Select the **Type of Premises**.
- 15. Select **Housing Type**.
- 16. Enter the Address.

**Note:** If address is not found, check **Address Manually**, and add the address details.

### Adding a Tenant using Tenant ID or Email

- 1. Enter the **Tenant ID** or **Email Address**.
- 2. Click on the Search for existing tenant button.

#### **Match Found**

1. Click on the Yes, they match button.

#### No Match Found

- 1. Check ☑ Tenant has not provided Tenant ID or email address
- 2. Enter the tenant's Last Name.
- Enter the tenant's Mobile Phone Number.
- 4. Click on the Search for existing tenant button.
- 5. Click on the Yes, they match button.

#### No Match found

After searching for a tenant using Tenant ID, Email Address or Mobile phone number and no match is found, an agent can create a new tenant.

No match was identified. Please enter the Tenant's details.

Search Again Create new tenant

- 1. Click on Create new tenant .
- 2. Enter the details of the tenant.

## Tenant has no email address or mobile number

Phone the RDA on 1300 654 499, to get Tenant ID.

## **Deposit Contributor assisting this tenant?**

- 3. Yes Select the Deposit Contributor, enter the PRA number if available, if not known type TBA
- 4. Enter the Tenant Contribution.
- 5. Enter the Deposit Contributor contribution, if applicable.
- 6. If required, click on the Add another tenant button, and complete details.
- 7. Once **Contributions to be entered** = \$0.00
- 8. If all details are entered click on the button or if not ready to submit click on the Save button.

The **Save** button will place the bond into the status of **Lodgement in Progress** allowing the user to come back and edit the bond before submission.

The **Next** button will display the bond details to allow checking before submission

NOTE: If the bond is in the status Lodgement in

Progress, no payment of bond can be processed.

The bond must in the status of Pending Payment before a payment can be processed.

- 6. Review the details, click on the Submit button.
- 7. If you wish to make changes click on Edit
- 8. If you wish to **Cancel** the bond, click on the Cancel bond and reimburse contributions button.

This is an overnight process.